# Modelling with R and MySQL

- Manual -

Gesine Bökenkamp, Frauke Wiese, Clemens Wingenbach

October 27, 2014

# Contents

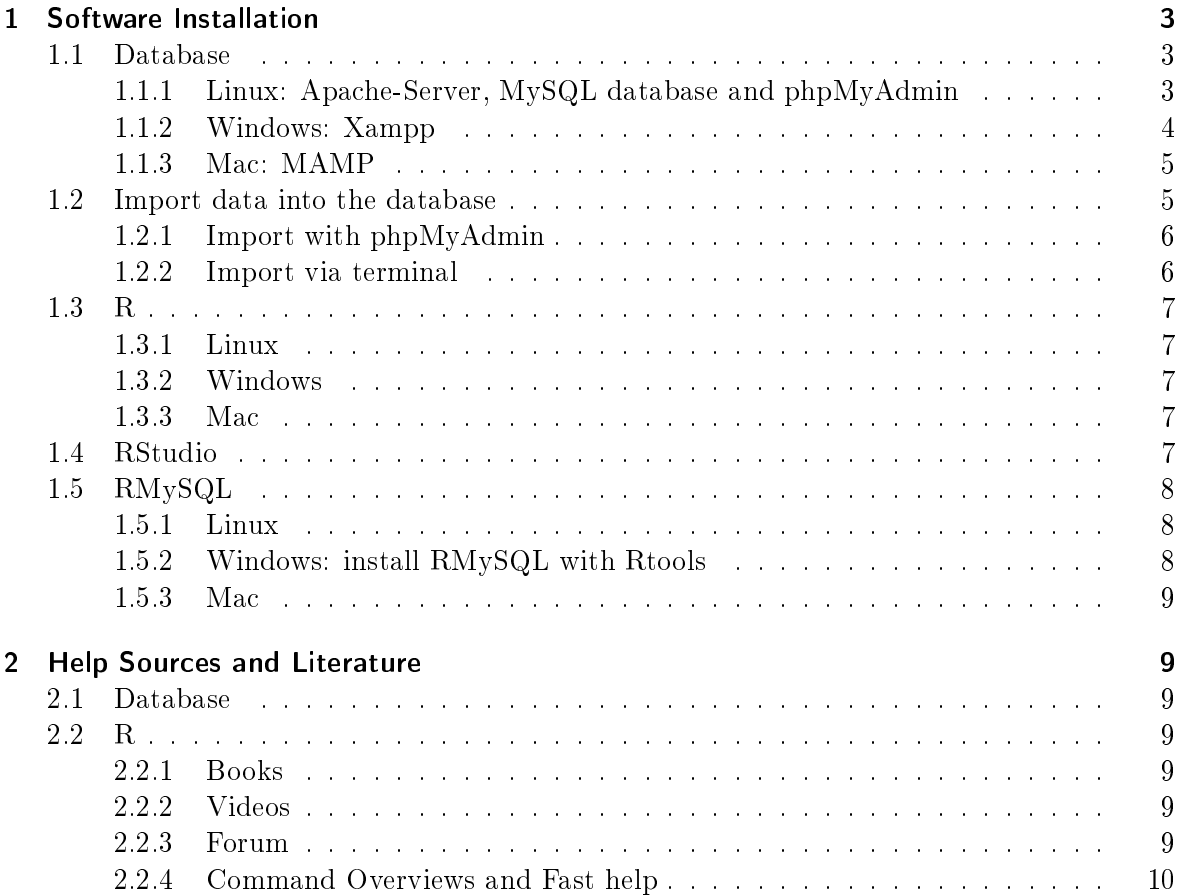

# <span id="page-2-0"></span>1 Software Installation

# <span id="page-2-1"></span>1.1 Database

#### <span id="page-2-2"></span>1.1.1 Linux: Apache-Server, MySQL database and phpMyAdmin

<https://help.ubuntu.com/community/ApacheMySQLPHP>

On this page, different alternatives are described. The simplest way is, to first install the package lamp apache (server), then mysql (database) and afterwards phpMyAdmin, which is a graphical user interface. In most cases, a small change has to be made in one script, so that phpMyAdmin can communicate with the apache server, which is called apache2. The detailed explanation of all steps follows:

Enter in the terminal:

```
> sudo apt-get install tasksel
> sudo tasksel install lamp-server
Password for the MySQL administrative:
> root
user:
> user123
```
Try the following line in your browser (for example Firefox): <http://localhost/>

If the following message appears:

"It works! This is the default web page for this server. The web server software is running but no content has been added, yet.

you can install phpMyAdmin. It is important to install the MySQL-Server first before you install phpMyAdmin.

> sudo apt-get install phpmyadmin

- During the installation you have to chose the server. Choose +apache2+.
- Question "configure database for phpmyadmin with dbconfig-common?" Click +yes+.
- "Please provide the password for the administrative account with which this package should create its MySQL Database and user: > user123
- Password for the databases administrative user: > user123
- " $M_ySQL$ " application password for phpmyadmin" > user123

If you have tried accidentally to install phpMyAdmin first, before you installed the MySQL Server, you have to remove phpMyAdmin with the following command:

> apt-get autoremove phpmyadmin

and then start again

If phpMyAdmin seems to be installed, test it if the following line in the browser works: <http://localhost/phpmyadmin>

- Yes? Congratulations!
- No? Then enter in the terminal: > sudo gedit /etc/apache2/apache2.conf
- An editor opens. You have to paste the following line at the end of the page , save the document and then close it: Include /etc/phpmyadmin/apache.conf
- Then you have to restart the server by entering in the terminal: sudo /etc/init.d/apache2 restart
- <http://localhost/phpmyadmin> in your browser should open your database

With the username root and the password user123, you are now able to enter your local database

# <span id="page-3-0"></span>1.1.2 Windows: Xampp

Download xampp from <http://www.apachefriends.org/en/xampp-windows.html> and start the installation by double clicking on the installer.

For some versions you can choose if you want Apache and MySQL to be started automatically when Windows is started. In that case you have to set the checkmarks when the question is raised, if they should be installed as a service. Otherwise you have to start Apache in MySQL manually when required. All other default settings of the installer are okay.

After the installation you can start the services manually with the Xampp Control Panel. This is stored in  $C:\x$  ampp and opens by clicking on xampp-control.exe. Possibly you will get an error message if there is a conflict with Skype on ports that Xampp wants to use. In the Skype options you can determine for Skype not to use those ports. Then you have to click the Start buttons of Apache and MySQL. After usage, you have to click on the Stop buttons and close the Xampp Control Panel with Exit.

You can administer the database with phpMyAdmin. To open phpMyAdmin, you have to call the following line in your browser: <http://localhost/phpmyadmin>

If the message "Server not found" appears, maybe your Browser is in offline mode. Then you have to click in the menu File > Work offline. If a red error message appears, quite often it helps to empty the cache. For that click in the menu Tools > Clear recent history.

Afterwards you should be able to see the database.

In order for all of us to use the same code pieces we will standardize the user and password. For that, on the main page <http://localhost/phpmyadmin/> go to the tab named either Privileges (Rechte) or Users (Benutzer).

Change the rights of the user root for the host localhost with the icon on the rights. Activate password in the third box named Change password and insert user123 . If you don't have a user root yet, add a new user.

If problems with PhpMyAdmin appear, you have to change the configuration: Open the file confic.inc.php, which is located in the folder C:\Xampp\PhpMyadmin with a text editor. If you click on pagebreak in format in the text editor, the file looks better. Below Authentication type and info the following should be written:

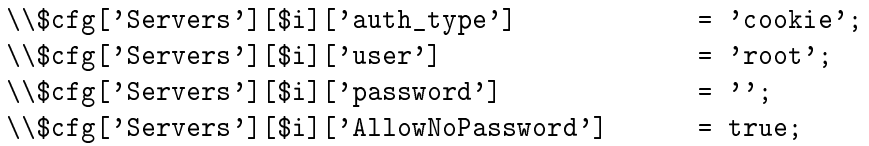

Then, for this application, cookies have to be accepted from localhost. The password will be asked when opening the database. If this does not work for you, try the following settings with config instead of cookie and a password:

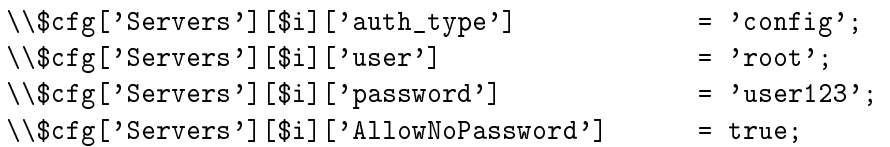

#### <span id="page-4-0"></span>1.1.3 Mac: MAMP

For the installation under Mac OS, just download MAMP from <http://www.mamp.info> and follow the instructions. If you are asked to create a user choose root with the password user123.

To start the Apache and MySQL Server just start MAMP under Applications. A new window opens and the server should start by default (= green light). With Open start page you can open the phpMyAdmin-Interface in your browser.

# <span id="page-4-1"></span>1.2 Import data into the database

This section is not part of the installation. It will be helpful later, when using the database. There are different ways of getting data into the database. Most of them can be utilized by terminal or by the graphical user interface phpMyAmdin. phpMyAdmin has a maximum size limit for files by default which can be changed. So if you want to import large data sets it is better to use the terminal. In the following, the import of the file formats csv and sql is explained.

## <span id="page-5-0"></span>1.2.1 Import with phpMyAdmin

If the new data should go into a new database, the first thing you have to do is to create a database. This can be done on the main page of phpMyAdmin.

csv csv files consist of data in a table. The table structure should already be prepared in the database. If the csv file has column headings, the format  $/$  table structure can be automatically detected, but if you want to specify the data type of the columns, you should create a table structure before importing the data. Then, when you are in the right database and the right table, click tab import. Choose csv as file format and browse the csv-file you want to import. The database shows a mistake if the data is not consistent with the table structure. This method is suitable for testing, changing small datasets or if you do not have a choice because the data is only available in this format.

sql By exporting a table from an existing database or a whole database you get .sql les ("sql dump"). They are written in the database language  $SQL$ . In addition to the data they contain information about the tables and the table structure. Because of that, you do not have to specify the table structure in advance. You can import more than one table and even more than one database with one sql file. For importing a whole database go to the highest level in phpmyadmin (localhost). For importing tables go to an existing database. Choose the tab import.

# <span id="page-5-1"></span>1.2.2 Import via terminal

Set the directory to the folder where the file you want to import is located. Then import the file by giving the username, password, database and file name. Here the example folder is called Documents/renpass/database\_files, the example database is called pathways and the file is called solar\_120331.sql. You can get out of the folder by just typing cd and then enter.

For Linux / Mac:

```
> cd Documents/renpass/database_files
> mysql -uroot -puser123 pathways < solar_130331.sql;
```
For Windows:

```
> cd C:\Documents\renpass\database_files
> C:\xampp\xampp\mysql\bin\mysql -uroot -puser123 pathways < solar_130331.sql;
```
<span id="page-6-0"></span>1.3 R

<span id="page-6-1"></span>1.3.1 Linux

```
> sudo apt-get update
> sudo apt-get install r-base
> sudo apt-get install r-base-dev
```
 $\Rightarrow$  Now it is possible to use the command install.packages() in R.

## <span id="page-6-2"></span>1.3.2 Windows

Download and install the latest R Version from [http://cran.r-project.org/bin/windows/base/.](http://cran.r-project.org/bin/windows/base/) The standard settings are okay. Both versions, 32-bit and 64-bit will be installed.

# <span id="page-6-3"></span>1.3.3 Mac

Download and install the latest R Version from [http://cran.r-project.org/bin/macosx/.](http://cran.r-project.org/bin/macosx/)

# <span id="page-6-4"></span>1.4 RStudio

Download the appropriate version for your system from <http://www.rstudio.com/ide/download/desktop> and install it by a doubleclick.

RStudio is a very handy user interface for R. Editor and R console, plots, and help are in one overview. In the upper left window is the editor, where you can work on code files and save them. Syntax highlighting helps to identify commands and structure in the code. If you start a new script you can choose for it to be handled like an R script by choosing R script in the right corner at the bottom of the editor area. Then you can directly see the R syntax highlighting.

In the upper right corner, you have three possibilities to send code to R:

- Run hands over the marked area or the line in which the cursor is to R. This can be one command or the whole document or anything in between. You can see it appear in the R area below the editor area.
- The icon next to it can be used to run the same selection again. Any changes to the selection are considered in this re-run.
- Source commits the whole file to R. In this case, the code is not copied into the R window.

Windows:

You have to check if the correct R Version is connected to RStudio. In Tools > Options > R general the version can be changed. This should be 32-bit version of your R installation.

# <span id="page-7-0"></span>1.5 RMySQL

RMySQL is a R package and enables the direct database connection.

# <span id="page-7-1"></span>1.5.1 Linux

```
Terminal:
> sudo apt-get install r-cran-rmysql
For testing if this was successful, you can open R in the Terminal by writing
> R
in the Terminal and then type
> require(RMySQL)
```
#### <span id="page-7-2"></span>1.5.2 Windows: install RMySQL with Rtools

- Download Rtools from [http://cran.r-project.org/bin/windows/Rtools/.](http://cran.r-project.org/bin/windows/Rtools/) When asked for a path during installation, select the 32bit bin folder of your R installation. This will look similar to this: C:/Programme/R/R-VERSIONNUMBER/bin/i386/.
- When asked if environment variables or system path should be added, click yes! Otherwise this has to be done manually afterwards.
- Open a text editor as administrator (right-click on Start > Programme > Zubehör > Editor > Als Administrator ausführen).
	- Type

MYSQL\_HOME=C:/xampp/mysql

The path must be exactly the path where the mysql folder is on your computer. Make sure to use slash  $(f)$  and **not** back slash  $(\n)$ .

Save the file to C:/Program Files/R/R-VERSIONNUMBER/etc/i386 as Renviron.site. Renviron is the name of the file and .site is the file extension. Be careful that the file is not automatically saved as a .txt file.

- If it does not exist, create a folder named opt in C:/xampp/mysql/lib/ and copy all the loose files from the lib folder to opt.
- Copy the file libmysql.dll from the opt folder and paste it to C:/Programme/R/R-VERSIONNUMBER/bin/i386/ Also paste it to C:/xampp/mysql/bin/
- Type install.packages('RMySQL',type='source') in your R console. (For that you open RStudio. The console is the lower left part.) Allow the system to create a library.

Warnings after installation can usually be ignored but there should be no error. When the installation was successful, the RMySQL package can be loaded by typing > require(RMySQL) to the R console.

#### <span id="page-8-0"></span>1.5.3 Mac

Type in your R console > install.packages('RMySQL',type = 'source') Allow the system to create a library.

# <span id="page-8-1"></span>2 Help Sources and Literature

# <span id="page-8-2"></span>2.1 Database

```
http://dev.mysql.com/doc/
http://www.1keydata.com/de/sql/sql-select.php
http://www.w3schools.com/sql/default.asp
```
#### <span id="page-8-3"></span>2.2 R

#### <span id="page-8-4"></span>2.2.1 Books

Books for getting into R by reading or to find answers to special problems by searching keywords in them.

- Uwe Ligges. Programmieren mit R. Springer, 2 edition, 2007
- Winston Chang. R Graphics Cookbook Practical Recipes for Visualizing Data. O'Reilly Media, 1 edition, December 2012. URL <http://www.cookbook-r.com/>
- Michael J. Crawley. The R Book. John Wiley and Sons, Ltd, 2007

#### <span id="page-8-5"></span>2.2.2 Videos

An R course that is split into several video lectures is available on [http://www.youtube.com/](http://www.youtube.com/user/rdpeng) [user/rdpeng](http://www.youtube.com/user/rdpeng) > Playlists > Computing for Data Analysis.

## <span id="page-8-6"></span>2.2.3 Forum

• The Cran R Page: <http://cran.r-project.org/>

- An R Wiki: <http://rwiki.sciviews.org/doku.php>
- A useful forum where a lot of R problems are discussed: [http://stackoverflow.com/](http://stackoverflow.com/tags/R) [tags/R](http://stackoverflow.com/tags/R)

#### <span id="page-9-0"></span>2.2.4 Command Overviews and Fast help

- Four-page overview of common functions, very helpful: Tom Short. R Reference Card. EPRI PEAC, tshort@epri-peac.com, 11 2004. URL <http://cran.r-project.org/doc/contrib/Short-refcard.pdf>
- If you want to have a function explained, for example the function mean() just type ?mean and in the lower right corner of RStudio an explanation and examples as well as similar functions appear.

The R community is so huge that almost every problem that can occur during coding or using code from R has happened to somebody else already. So don't hesitate to just search in the big internet for your error message, your warning, your function, or your problem. You will find more information if you search in English. It is often useful to search for "R" + "statistical" + "your search words" to make sure you get the right R in your results.